### **1** 总体布局

车站

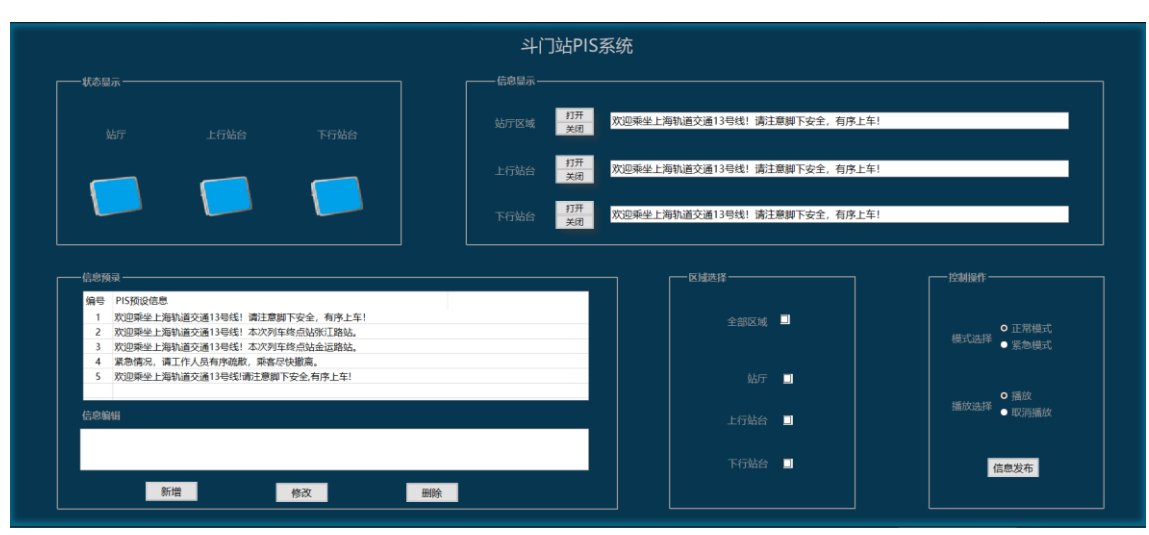

中央

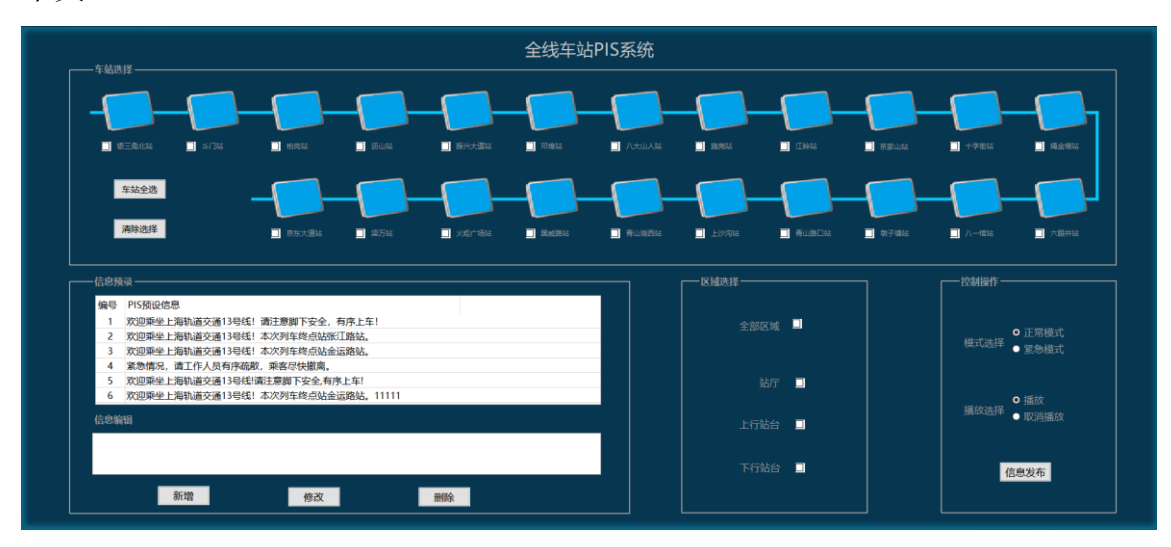

#### **2** 界面功能

## **2.1** 车站

**2.1.1** 状态显示

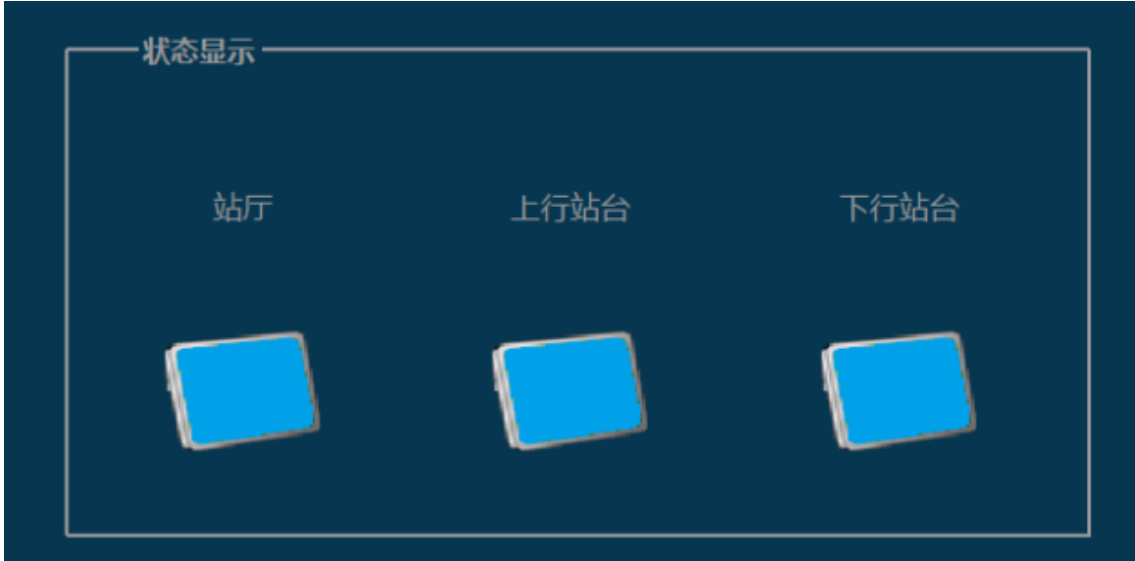

按照功能需求和点位表,将车站区域划分为 3 个,站厅,上行站台和下行站 台,状态显示区域显示当前车站各区域 PIS 屏的状态,正常时显示绿色,故障报 警时显示黄色,其他状态显示蓝色。

### **2.1.2** 信息预录

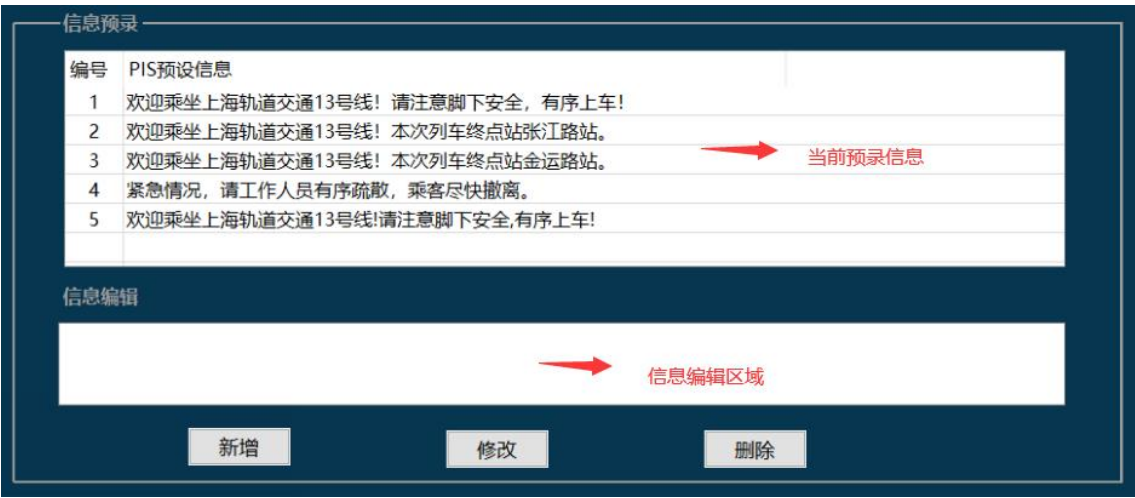

信息预录区域,可以对需要下发的文本信息进行预录,具有新增,修改,删 除的功能。

# **2.1.2.1** 新增

在信息编辑区域,输入需要新增的文本信息,点击新增按钮之后,则会在当 前预录信息区域增加一条信息,编号自动往后叠加。

#### **2.1.2.2** 修改

首先在当前预录信息区域选中一条已保存的信息文本,选中之后,会自动在 信息编辑区域显示出选中的文本,此时对文本进行编辑,编辑完成之后,点击修 改按钮, 弹出修改确认提示框, 点击"是"之后, 该条信息被更新。

文本选中之后样式:

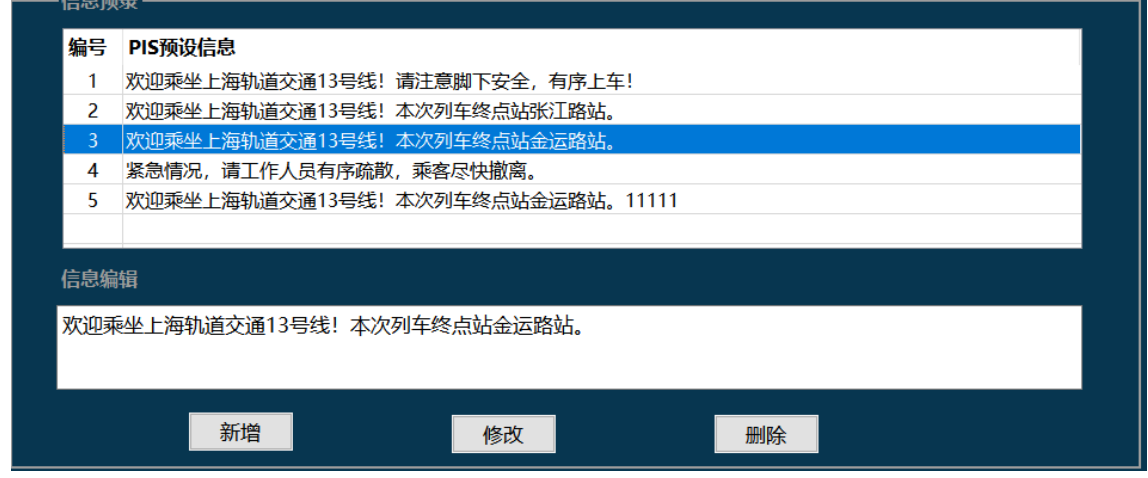

弹出确认框:

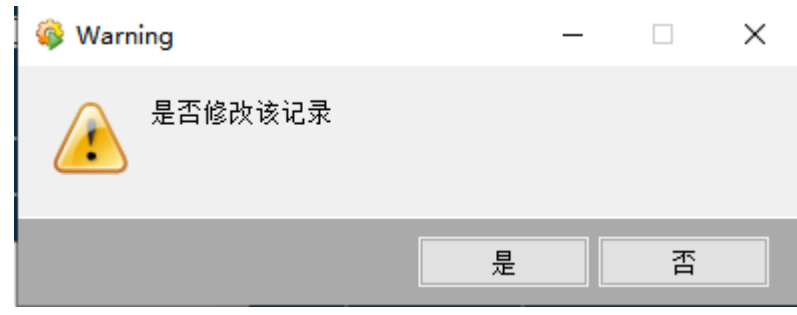

### **2.1.2.3** 删除

当前预录信息区域选中一条已经保存的信息,然后点击删除按钮,会弹出删 除确认框,点击确认框内的"是",删除选中的文本,编号自动重新排序。

弹出确认框:

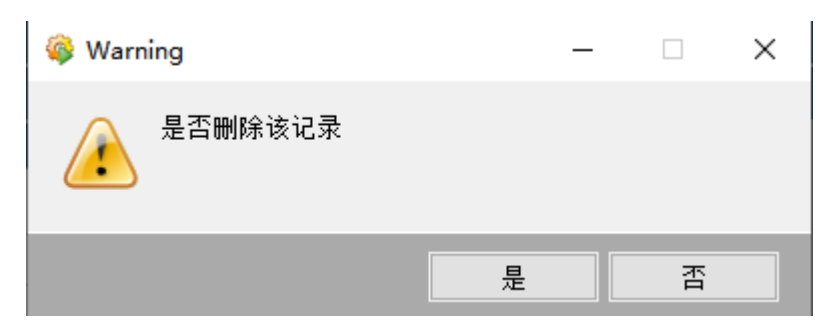

#### **2.1.3** 区域选择

区域选择包含区域独立选择和区域全线,独立选择可以单选或者多选,全选 则默认将所有区域选中。

未选中状态:

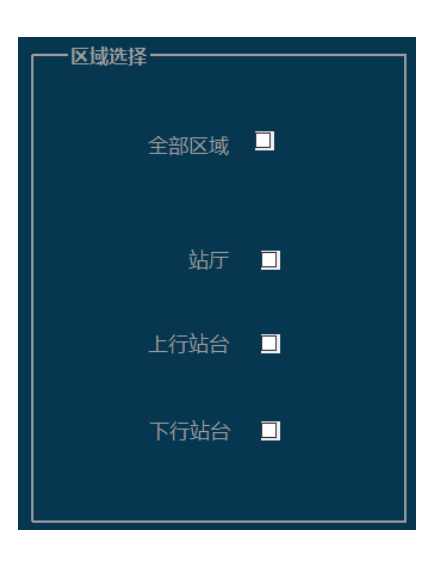

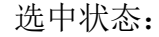

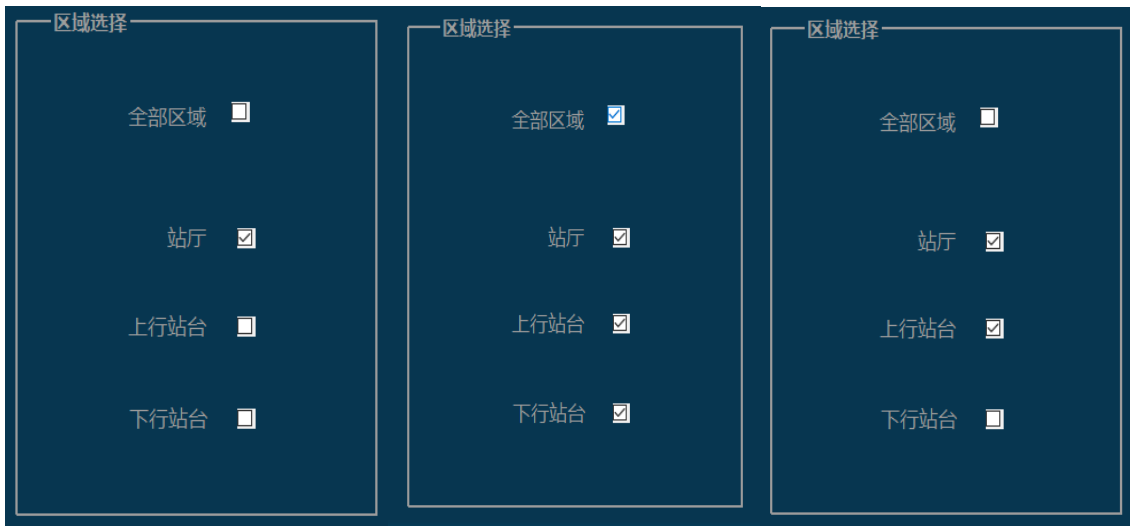

#### **2.1.4** 控制操作

控制操作可以选择当前文本下发的模式:正常模式或紧急模式,下发的方式: 播放或取消播放。对下发模式和播放方式选择完成之后,点击信息发布按钮,弹 出提示框,点击"是"发送控制命令,点击"否"取消操作"。

未选择文本信息提示:

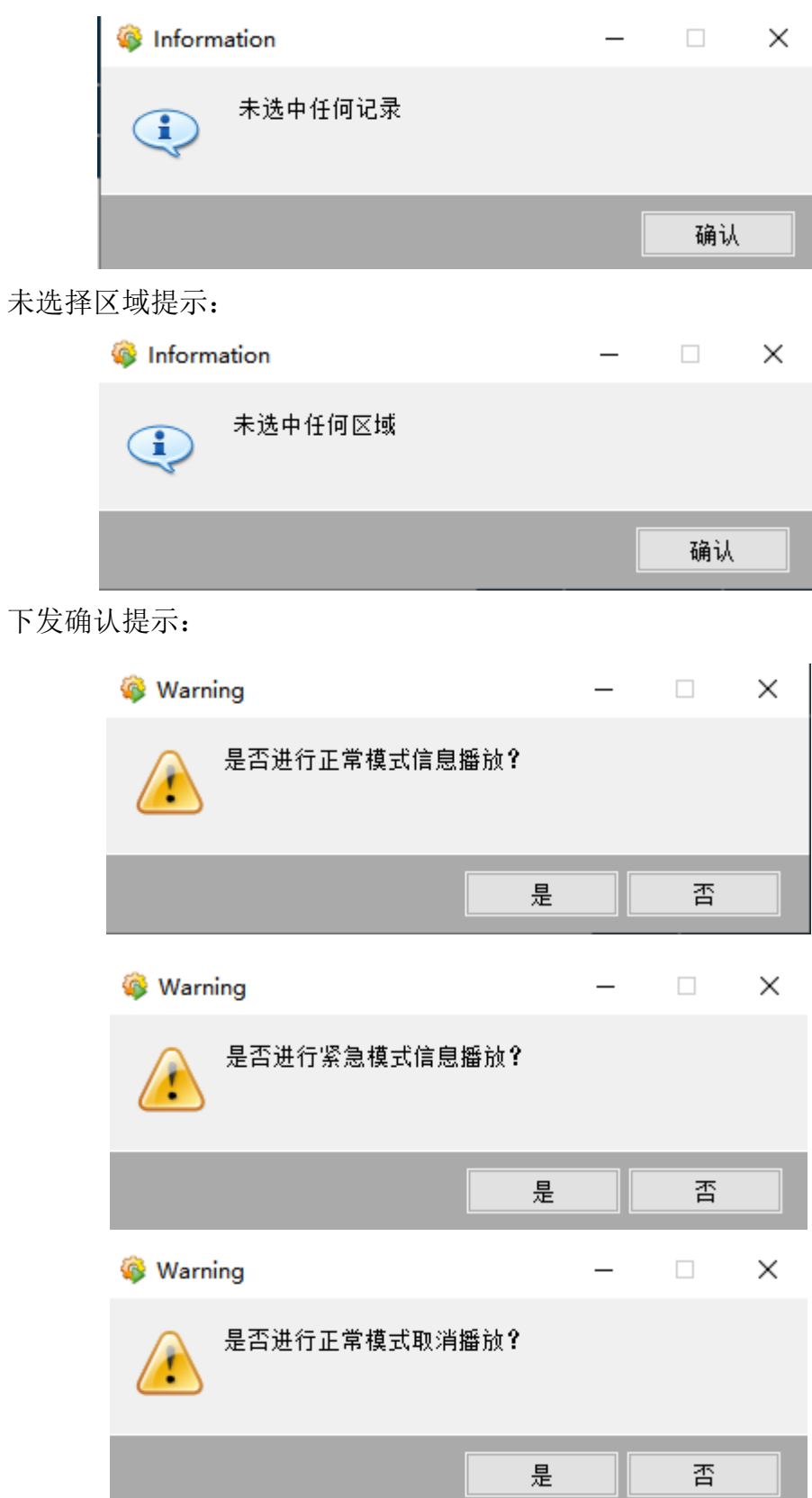

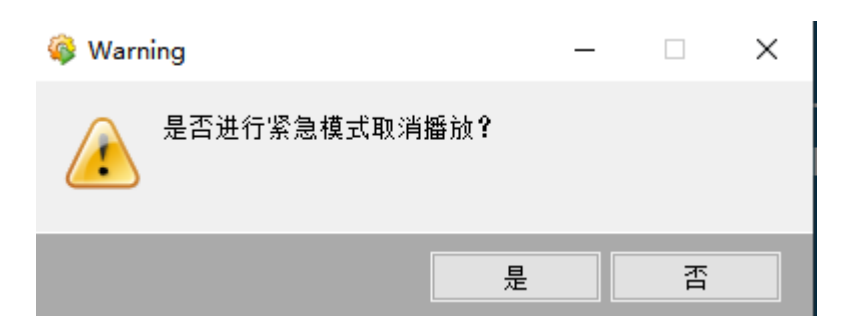

### **2.1.5** 信息显示:

信息显示区域显示当前区域 PIS 屏上正在显示的内容,同时可以对当前区域 的 PIS 屏进行打开和关闭操作。

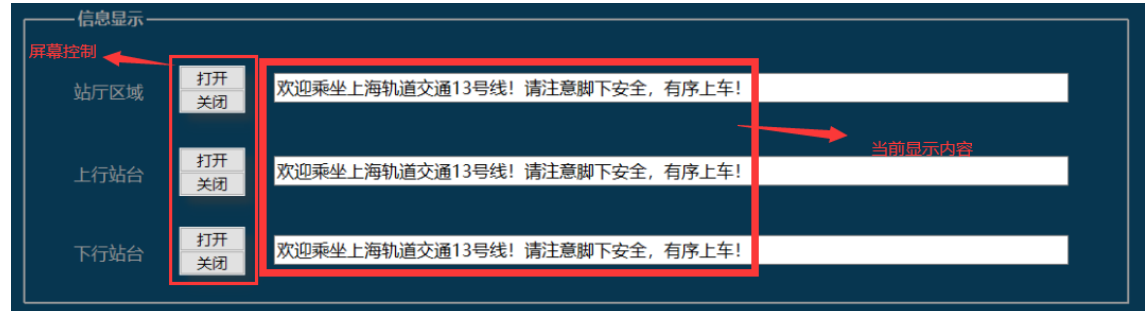

在对屏幕进行打开和关闭操作是,会弹出提示框确认操作,点击"是"发送 控制命令,点击"否"取消操作"。

确认提示框:

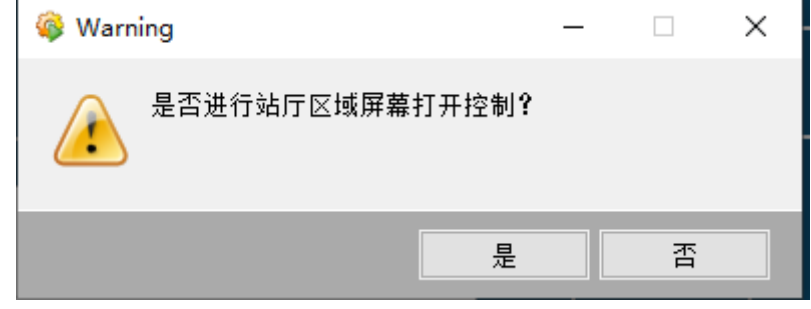

### **2.2** 中央

#### **2.2.1** 车站选择

车站选择区域,对全线所有车站的 PIS 状态进行监视,显示逻辑和车站一致, 如无该状态反馈,则判断当前车站的选择状态,未选择显示灰色,选中显示绿色。

车站选择可单选也可多选,可通过快捷按钮"车站全选"和"清除选择"对 该区域所有车站进行全部选中和全部不选中操作。

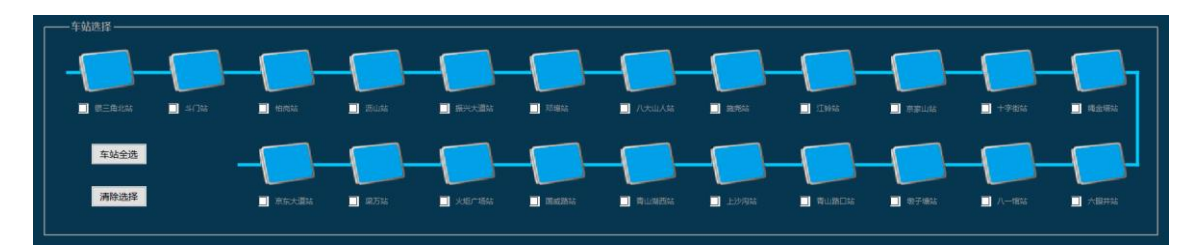

其余区域操作和显示与车站一致。